# **Technical Data of Ethernet LED Tower Light**

### 6. What is Socket Program?

It is to implement a program to send and receive data between host PCs that are apart from each other in network programming. However, the connection between host PCs are far away so a device is that has a feature of connecting the two at a software level is required, and that device is the socket. Generally, the terms "socket programming" and "network programming" have the same meaning. We have provided a library file for users so that they can easily use the socket program.

※ The figure below show the sequence of our ETN Tower Lamp.

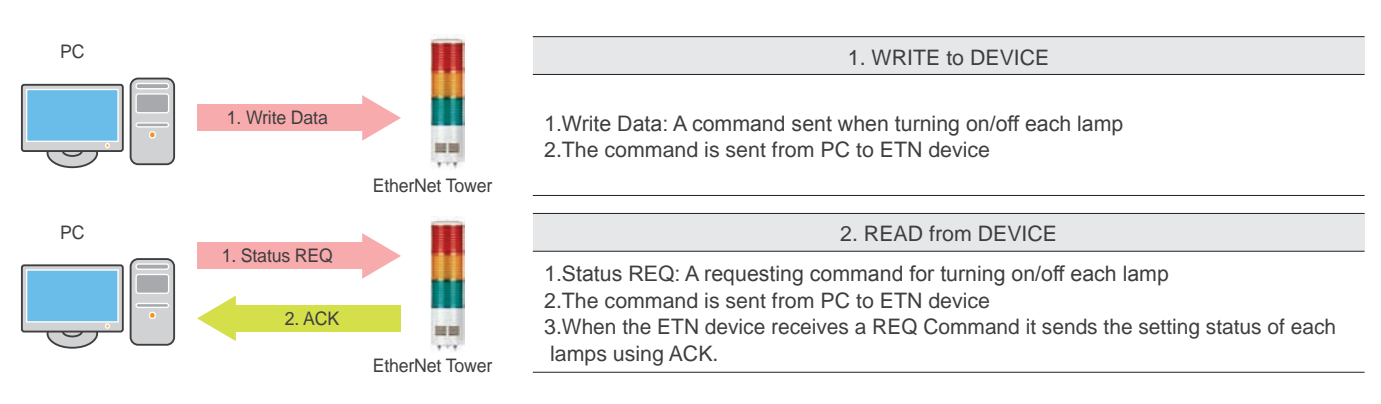

## 7. Applying the Ethernet Device

1. Proceed to check the current network and the assigned IP address of your PC. Start(run) -> CMD – ipconfig/all

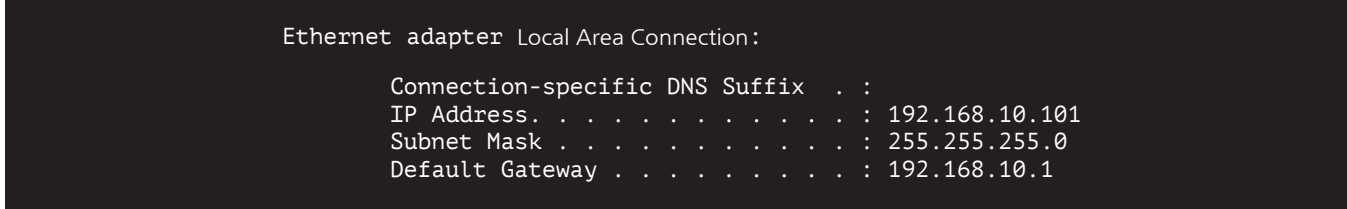

- 2. Because the ETN tower light is connected to a hub with the PC that is same as the picture on the front page, ETN tower light and the PC are now connected with the same network.
- 3. Download the library file, test programs and manuals from the CD provided or from our website.
- 4. When you unzip the file, there will be a file with the same name below. The instructions are listed inside the file.

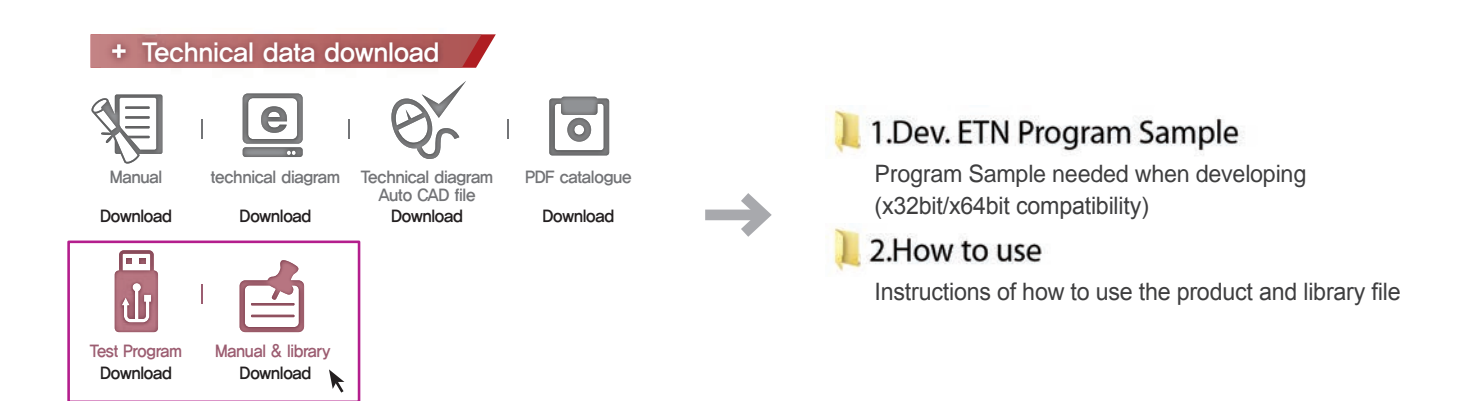

## **Technical Data of Ethernet LED Tower Lamp**

5. When you unzip "ETN TEST PROGRAM.zip" file, following folders are created.

#### 1.ETN Test Program

#### A program for setting IP before testing the ETN device A program for setting testing the ETN device

- 6. Run the "Mac\_Setting.exe" program that is inside the IP Set Program Folder .
- When the program is running such as the right figure, click the "Mac Find" button in the "Find Mac Address / Select" section
- MAC Address of the connected device appears when you click the Device List combo box . (If the Mac Addr does not appear, make sure that the connection status or the power supply is functional and then retry.)
- Select the MAC Addr of the device you want to change, and then click on the "Read" button.
- Check the information and settings from the "Mac config status"
- Set the value of users network information identified in the previous chapter (subnet mask, gateway) in each text box, and set a different IP\_Addr than your PC Apply the settings by pressing the Write button
- The port is set to "20000"by default and the port number can be changed if necessary
- Reconnect After Disconnecting the power from the tower light.
- 7. ETN Test Program Files folder includes the following below.

### & QLight Lamptest TCP.exe

© OTvc dll.dll Test Program Library required for the test program

8. Run the "QLight\_Lamptest\_TCP" program.

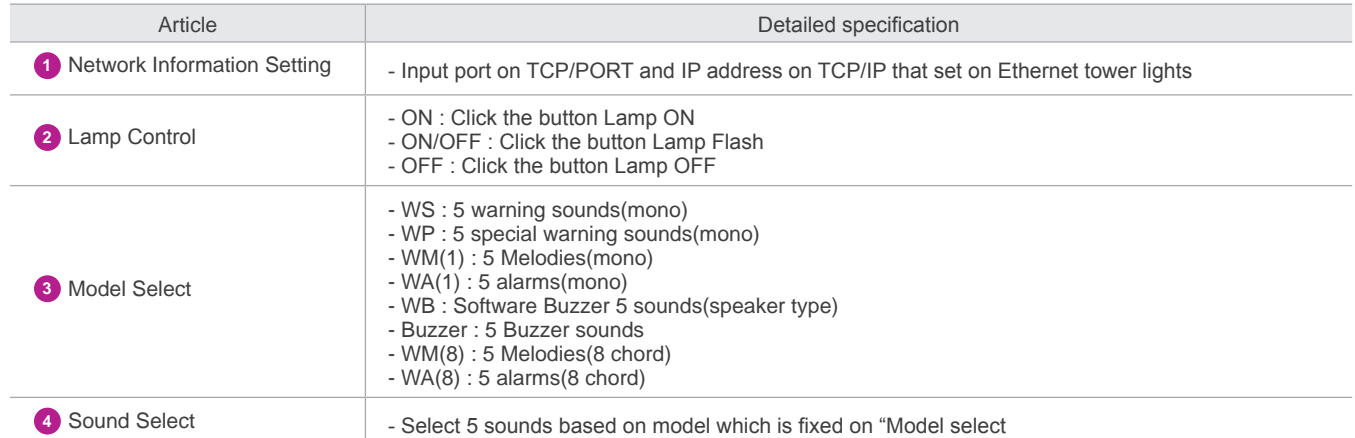

• User can select appropriate sound pattern by using 'Model select' menu. There're WS, WP, WM, WA and WB sound patterns and user can choose the option when placing order.

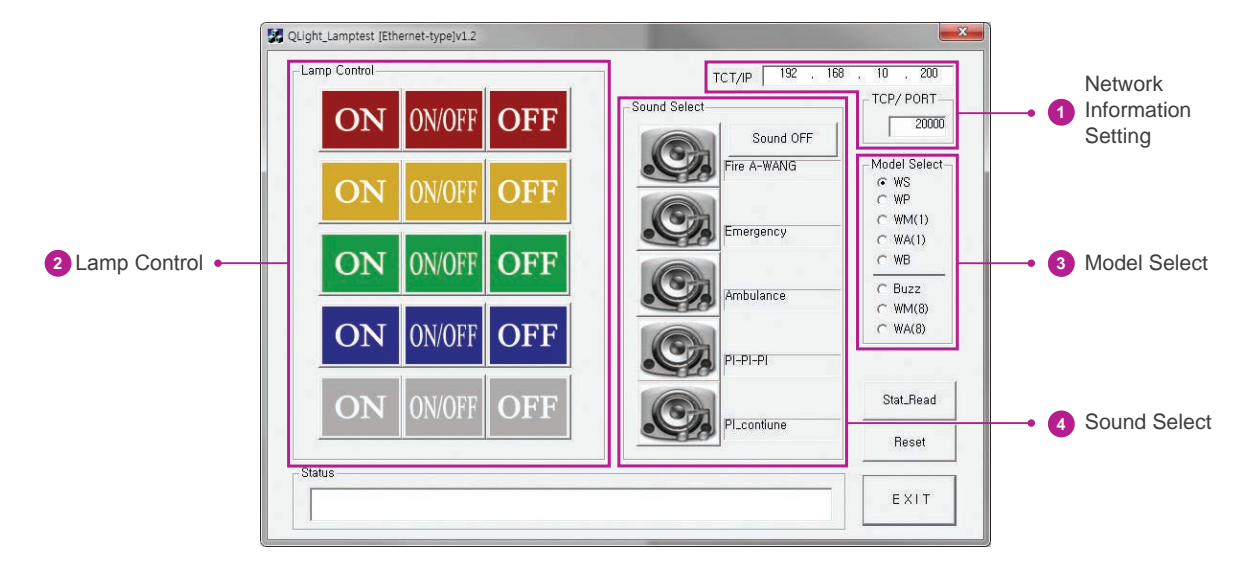

50 Mac Set Ind Mac Address / Sell EXIT Mac Find  $\overline{z}$ Mac config Statu IP Address **READ** Subnet Mask WRITE Por  $0.66$ MA [ MT SET 17:19:48 -- Success UDF

Reset Statu

**Status View**